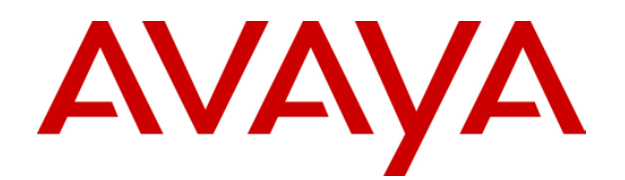

# **IP Office**  5410/2410 Phone User Guide

Issue 3f  $(7<sup>th</sup> October 2005)$ 

# **Table of Contents**

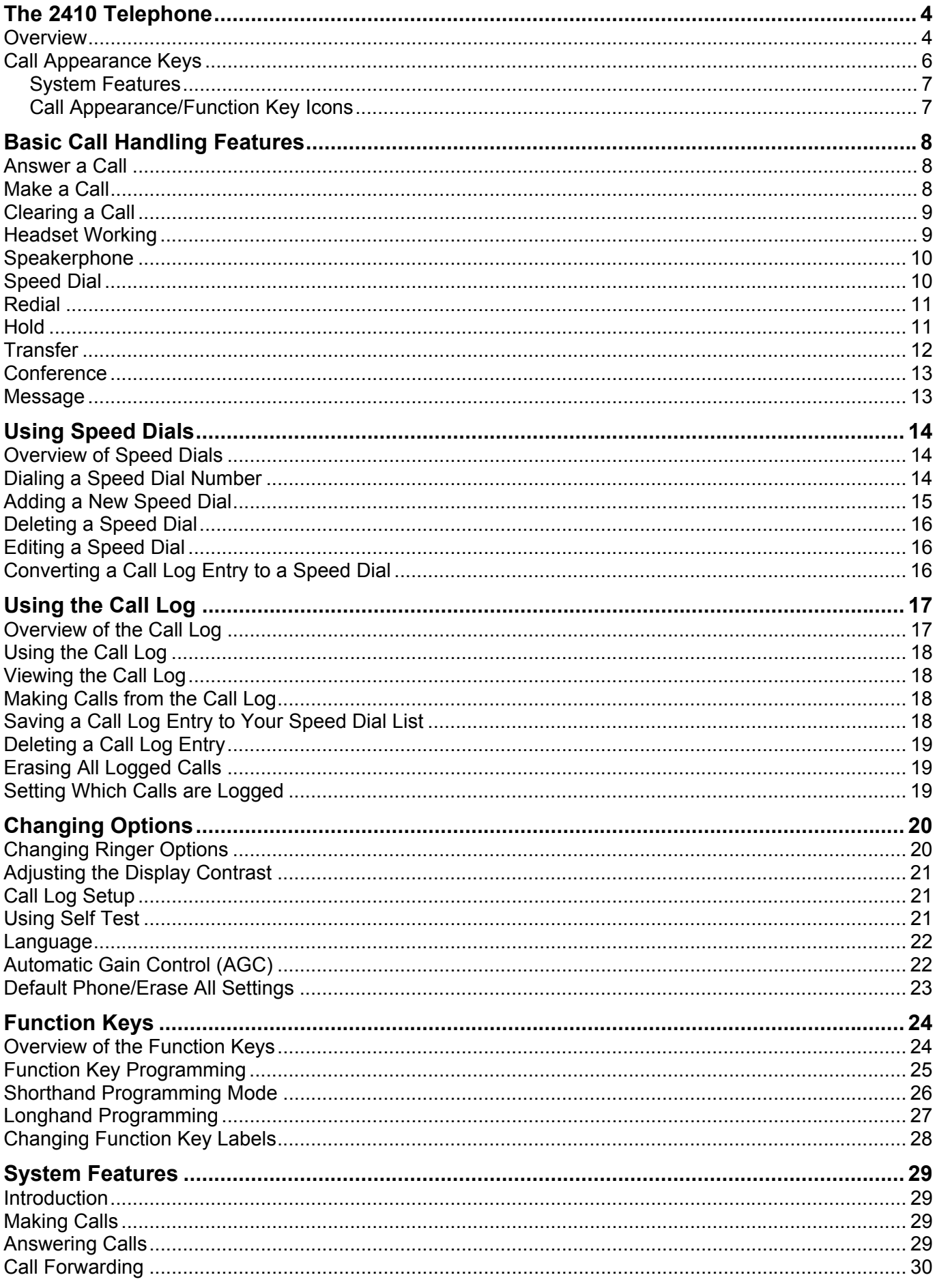

### Table Of Contents

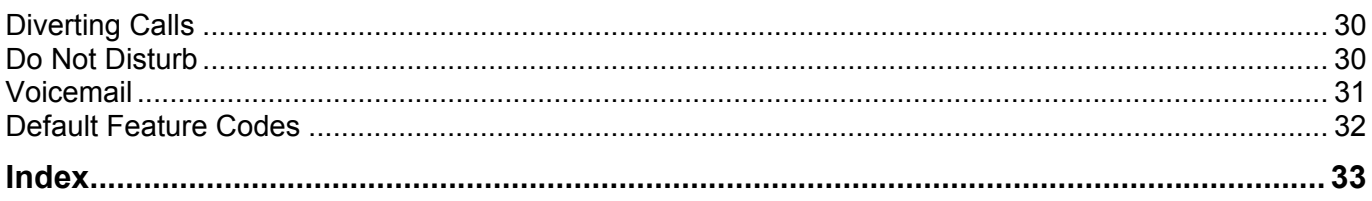

# **The 2410 Telephone**

# <span id="page-3-0"></span>**Overview**

This guide covers the use of the Avaya 2410 and 5410 phones, on Avaya IP Office. Both phones are similar, however the 5410 is only supported on the IP Office whereas the 2410 is supported on a range of Avaya phone systems.

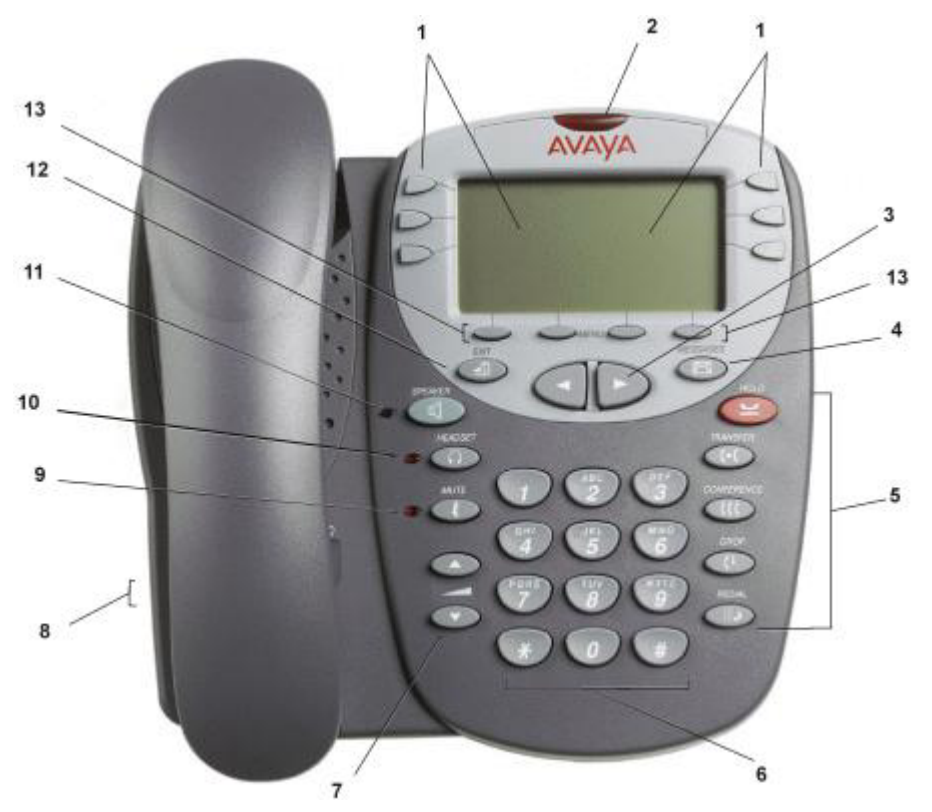

- 1. **Display, Call Appearance and Feature buttons:** Call Appearance Keys allow the user to handle multiple calls and the display shows call information. Details on system features (allocated by your System Administrator) can also be displayed. See Call Appearance Keys and Overview of the Function Keys.
- 2. **Message lamp:** Lit when the user has voicemail messages. Can also be set to flash when the phone is ringing.
- 3. **Previous/Next Page:** Move through the different pages of the call handling, speed dials and call log screens. Also used to move the cursor during data entry.
- 4. **Messages:** Access the user's mailbox.
- 5. **Call Handling Buttons:**
	- **Hold:** Place call on hold.
	- **f**<sup>+</sup>**f** Transfer: Transfer call.
	- **CCC** Conference: Conference held calls.
	- **C** Drop: Drop call.
	- **ED** Redial: Redial last number dialed.
- 6. **Dial pad:** Standard 12-button pad for dialing telephone numbers.
- 7. **Volume Controls:** Adjust the speaker, handset, headset, or ringer volume depending on which is currently in use.
- 8. **Handset and headset sockets:** Used for connection of the handset and optional headset.
- 9. **Mute:** Turns the microphone on/off. When in use, the associated light is on and the caller cannot hear you.
- 10. **Headset:** Switches from handset to headset. The light associated with this button turns on when the headset is active.
- 11. **Speaker:** Access the speakerphone. The light associated with this button turns on when the speakerphone is active.
- 12. →**U** Exit: Returns you to the main call handling screen.
- 13. **Softkeys:** Used to navigate to or initiate certain features, such as Speed Dial or Call Log, as well as control certain actions within the features. These keys correspond to the text prompts in the display screen immediately above them.

# <span id="page-5-0"></span>**Call Appearance Keys**

Normally, the first page of the main call handling screen contains three keys set as 'call appearance' keys. These are allocated to you by your System Administrator and are indicated as a=, b= and c=.

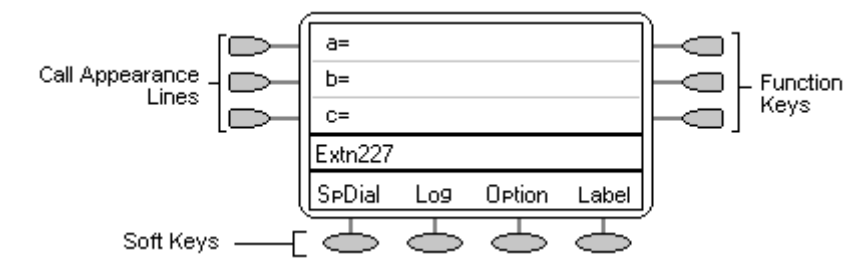

Your System Administrator can change a call appearance key with:

### • **A Bridged Appearance**

A bridged appearance key matches the status and operation of the Call Appearance Key on a pre-defined colleague's telephone. Hence, you can pick-up, make and receive calls on behalf of your colleague.

### • **A Line Appearance**

An IP Office exchange line (but not IP lines) can be allocated to you such that the status of that line is displayed and you can use the line appearance key to make and receive calls.

### • **Call Coverage Appearance**

A call coverage appearance key alerts you when a pre-defined colleague is receiving a call. The covered user does not need to be using call appearance keys. Hence, you can pick-up calls on behalf of your colleague.

### • **A System Feature**

System Features, such as Abbreviated Dial (that automatically dials a frequently used number) can be set against key and/or dial pad digits. See Overview of the Function Keys.

### **All of the above can only be allocated to you by your System Administrator.**

For details of Bridged, Line and Call Coverage Appearance Keys set-up and their operation, refer the *IP Office Key and Lamp Operation* manual.

### **CAUTIONS:**

- 1. Having more than two Call Appearance keys is very useful. When holding a call you can answer/make another call and then switch between calls or transfer or conference. If you are set to receive call waiting indication, the waiting call is shown against the next call appearance key.
- 2. Although the System Administrator can replace the Call Appearance Keys with other functions, this would severely restrict the use of features such as conference and transfer. For this reason it is strongly recommended that all Call Appearance keys remain at their default settings.

### <span id="page-6-1"></span><span id="page-6-0"></span>**System Features**

System Features can only be set against soft Function Keys by your System Administrator. However, your System Administrator may allocate you two 'self administrator' features that will enable you to add System Features to your soft Function Keys. Refer to Overview of the Function Keys for details of the System Feature that **can only be allocated** to you by your System Administrator.

In addition, there are a number of System Features that **you can always access yourself** by the use of short codes. Refer to System Features Introduction for details of System Features that you can always access yourself by dialing short codes, e.g. **\*17** to listen to your VoiceMail messages.

### <span id="page-6-2"></span>**Call Appearance/Function Key Icons**

The icons displayed against the Call Appearance/Feature Keys allow you to determine the status (for example, on Hold) of each call. Icons also indicate whether a feature has been activated for a particular button.

### • **Incoming Call:**

A **s**ymbol next to a call appearance key indicates an incoming call. Pressing the adjacent  $\Box$  **a** key answers the call and puts any other current call on hold.

### • **Connected:**

 $\overline{A}$  symbol next to a call appearance key indicates that it is the currently connected call. The caller's telephone number (if available) is also shown. Pressing the adjacent  $\Rightarrow$  **)** key puts the call on hold. An **H** is also shown on the display.

### • **On Hold:**

A  $\blacktriangle$  symbol next to a call appearance key indicate a call on hold. Pressing the adjacent  $\blacktriangleright$   $\blacktrianglelefteq$ key takes the call off hold and puts any other current call on hold.

### • **Function Active:**

The button to the left or right of the function key is active.

# **Basic Call Handling Features**

# <span id="page-7-0"></span>**Answer a Call**

When a call arrives at your phone, you hear a ringing tone and a blinking bell icon  $(\triangle)$  appears on the associated call appearance.

### **To answer an incoming call**

Do one of the following:

- If you are not active on another call, answer the call using your handset, headset, or speakerphone (see Speakerphone).
- If you are active on a call already, place the active call on hold (see Hold), and then answer the incoming call by selecting the call appearance key.
- If the call appearance for the ringing call is not displayed on the current screen page, use  $\overline{\bullet} \mathbb{D}$  to return to the first page of the Home screen. When you locate the call appearance for the ringing call, press the corresponding call appearance button.

# <span id="page-7-1"></span>**Make a Call**

You can make calls from the phone using a variety of methods as follows:

### **To manually make a call:**

- 1. Dial the required number on the key pad (remember to include the required access code (for example, 9) for an outside line) and listen to the progress of the call.
- 2. Adjust speakerphone volume as necessary.
- 3. To change the volume use the wand Abuttons. The display shows the volume level. (There are eight volume levels.)
- 4. If the call is not answered, you can clear the call by pressing **Speaker** or **<sup>4</sup>** Drop

#### **or**

5. When the call is answered, either speak or pick up the handset and speak to the called party.

### **To automatically make a call:**

Do any of the following:

**Press**  $\mathbb{R}^3$  **Redial** and select from (up to) one of the last ten numbers that you dialed by pressing the associated a call appearance key. The call is made automatically for you.

**or** 

• Access the Call Log and initiate a call to a specific entry. See Making Calls from the Call Log

**or** 

- Access the Speed Dial List in your personal directory and initiate a call to a specific entry. See Dialing a Speed Dial Number.
- When the call is answered, either speak or pick up the handset and speak to the called party.

# <span id="page-8-0"></span>**Clearing a Call**

To clear an established call either:

1. Replace the handset

#### **or**

2. Press **Drop**. You will hear dial tone, unless you are in 'call center mode' of working when you will then hear silence.

### <span id="page-8-1"></span>**Headset Working**

When a headset is to be used on your phone, it must be plugged in to the headset socket on the base of your phone. To activate the headset and switch off the handset, press **Headset.** The lamp beside the button is illuminated when headset working is activated.

### **To answer an incoming call:**

1. Press the call appearance key  $\Box$  next to the flashing bell icon ( $\Box$ ):

### **To clear a headset call:**

1. Press **<sup>+</sup>** Drop.

### **To manually make a call:**

1. Dial the number (remember to include the required access code (for example, 9) for an outside line) and listen to the progress of the call.

### **To automatically make a call:**

Do any of the following:

• Press  $\mathbb{H}^{\mathfrak{g}}$  Redial and select from (up to) one of the last ten numbers that you dialed by pressing the associated a call appearance key. The call is made automatically for you

or

• Access the Call Log and initiate a call to a specific entry. See Making Calls from the Call Log.

or

- Access the Speed Dial List in your personal directory and initiate a call to a specific entry. See Dialing a Speed Dial Number.
- When the call is answered, speak to the called party.

### <span id="page-9-0"></span>**Speakerphone**

The two-way built-in speakerphone allows you to make and answer calls without lifting your handset. Keep in mind that two-way speakerphones may not operate satisfactorily in every environment (such as in very noisy locations).

### **To make or answer a call without lifting the handset, or to use the speakerphone with any feature**

- 1. Press **S Speaker**. The LED beside the button illuminates.
- 2. Make or answer the call, or access the selected feature.
- 3. Adjust the speakerphone volume if necessary. To change the volume use the  $\triangle$  and  $\blacktriangledown$  buttons. The display shows the volume level. (There are eight volume levels.)

### **To change from the speakerphone to the handset**

1. Pick up the handset and talk.

### **To change from the handset to the speakerphone**

- 1. Press **Speaker**.
- 2. Hang up the handset.

### **To end a speakerphone call**

1. Press **Speaker** again.

### <span id="page-9-1"></span>**Speed Dial**

The Speed Dial feature allows you to have the phone automatically dial calls to telephone numbers stored in your personal directory. See Dialing a Speed Dial Number.

### **To make a call to a personal directory entry using the Speed Dial feature**

- 1. From the Home screen, press the **SpDial** softkey. The Speed Dial screen is displayed.
- 2. Press the button next to the entry you want to call.
- 3. If the entry you want is not displayed, use  $\blacksquare$  and  $\blacksquare$  to cycle through the entries **or**

Key the first letter of the required name to jump to the page with a matching entry.

4. The phone dials the number for you.

# <span id="page-10-0"></span>**Redial**

The Redial feature automatically redials a previously dialed extension or outside number (up to 24 digits). Your phone will store the up to ten of the last numbers dialed.

**Note:** If you have dialed the same number twice in succession, it will only have one appearance in the redial list.

### **To redial previously dialed number:**

1. Press  $\mathbb{H}$  **P** Redial. Use  $\blacktriangleleft$  and  $\blacktriangleright$  to step through the entries. When you have located the required number, press the associated key.

## <span id="page-10-1"></span>**Hold**

If, with a call in progress, a second call arrives and is shown against a Call Appearance key, you can then Hold the first call and answer the second call.

### **To put an existing call on hold:**

- 1. Press **Hold** or the Call Appearance button with the symbol against it. The symbol changes to ; showing that the line is on hold.
- 2. Answer the second call by pressing the Call Appearance button with the **A**symbol against it. The symbol changes to  $\mathbf{J}$ : showing that the line is connected.

### **To return to the held call:**

- 1. If you have a call in progress, then first put that call on hold as above.
- 2. To retrieve a held call, simply press the Call Appearance button with the  $\equiv$ against it.

### **Notes:**

- 1. After a pre-set time (defined by your System Administrator), you are reminded that you have a call on hold by the  $\equiv$  hold icon changing for a few moments to  $\Box$  and the phone ringing.
- 2. If the system feature *AutoHold* is on (consult your System Administrator) then you can hold an active call (**)** by pressing the second call's Call Appearance button (**A**). If *AutoHold* is off, then pressing the second call's Call Appearance button ( ) **will drop the first call.**
- 3. To transfer a held call see Transfer.

# <span id="page-11-0"></span>**Transfer**

The Transfer feature allows you to transfer a call from your telephone to another extension or outside number.

### **To transfer the current call to another extension:**

- 1. With a call in progress, press Transfer
- 2. When you hear dial tone, dial the number to which the call is to be transferred.
- 3. Do one of the following:
	- To transfer the call without announcing it, either hang up or press **Transfer** again. The transfer is complete. The transfer is complete. If the transferred call is not answered within a preset time, it is returned to you.
	- To announce the call before transferring it, wait for the called party to answer. If the called party is willing to accept the call, press  $I \rightarrow I$  Transfer again to complete the transfer.
	- If the called party does not wish to accept the call, press  $\mathsf{C}^+$  Drop. You can return to the held call by pressing its call appearance button.
	- If the line is busy or if there is no answer, press  $\mathsf{C}^{\downarrow}$  Drop. You can return to the held call by pressing its call appearance button.

### **To transfer a held call to another extension:**

- 1. With a call in progress and another call arrives, press **Hold** and answer the second call.
- 2. To transfer the new call to the held call, press **T+C Transfer** and dial the number of the held call
- 3. Press **Transfer** again to complete the transfer.

## <span id="page-12-1"></span><span id="page-12-0"></span>**Conference**

The Conference feature allows you to conference other parties (including yourself) into a call.

### **Notes:**

- 1. The number of parties allowed in a conference is controlled by your telephone system.
- 2. Two Call Appearance keys are required for the conference feature.

### **To add another party to a call**

- 1. Press **CCC** Conference.
- 2. Dial the number of the person you want to add to the call.
- 3. Wait for an answer.
	- If the called party does not answer or does not want to join the conference, press **! Drop**. You can return to the held call by pressing its call appearance button.
- 4. To add the person to the call, press **CCC** Conference again.
- 5. Repeat Steps 1 through 4 for additional conference connections.

### **To add a held call to an active call**

- 1. Press **CCC** Conference.
- 2. Press the call appearance button corresponding to the held call.
- 3. Press again **CCC** Conference.

### **To leave a conference:**

1. Press **<sup>4</sup> Drop**. Disconnects the line on which the drop button is pressed.

### <span id="page-12-2"></span>**Message**

Your Message lamp turns on when a caller has left a message for you.

Press the **Message** button to retrieve your messages, and follow the prompts.

# **Using Speed Dials**

# <span id="page-13-0"></span>**Overview of Speed Dials**

The phone can store up to 48 personal speed dials. The list of these speed dials is accessed by pressing  $\bigcirc$  **SpDial**. If  $\bigcirc$  **SpDial** is not shown, press and  $\bigcirc$  softkey.

• **Caution:** Speed dials are stored on the phone. Consequently, any loss of power to the phone will result in loss of the stored speed dials.

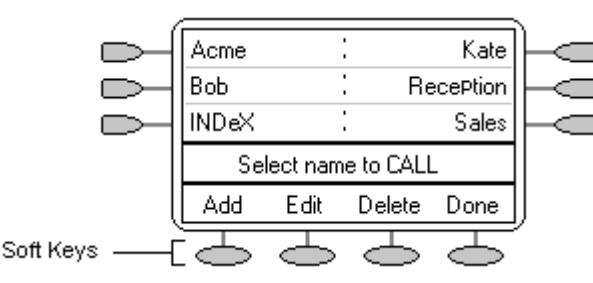

- The speed dial list is sorted alphabetically.
- Press  $\triangleleft$  and  $\triangleright$  to move between pages.
- Press the appropriate letter key to move direct to the first page with a matching name.
- Press the  $\Box$  or  $\Box$  next to an entry to call the associated number.
- Use the  $\implies$  key options to perform other actions.

Pressing **Add** or **Edit** gives access to the details of a particular speed dial.

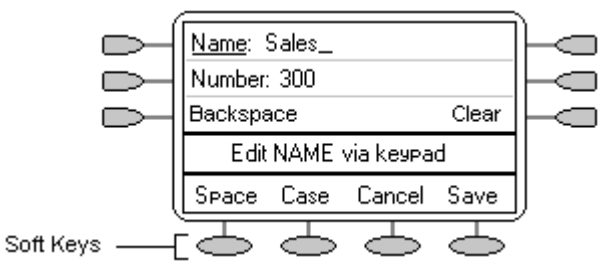

**Note:** Speed dials can be used for any numbers that can be manually dialed from the extension. Where, for external calls, a dialing prefix is required then that prefix must be part of the speed dial number.

## <span id="page-13-1"></span>**Dialing a Speed Dial Number**

You can use the speed dial directory to make a call with the handset on hook or off hook.

- 1. Press **SpDial.** If **SpDial** is not shown, press any **Soft Key.**
- 2. Press  $\triangleleft$  and  $\triangleright$  to display different pages of speed dials or key the first letter of the required name to jump to the page with a matching entry.
- 3. When the required entry is displayed, press the adjacent  $\Box$  or  $\Box$  key.

### <span id="page-14-0"></span>**Adding a New Speed Dial**

- 1. Press **SpDial**. If **SpDial** is not shown, press any **Soft Key**.
	- Press **Add**. If a message stating that the speed dial list is full appears, you must first delete an existing entry before adding any new entry. See Deleting a Speed Dial.

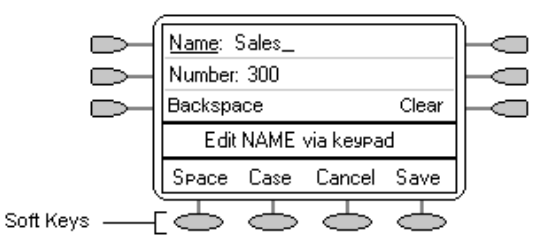

- You can switch between **Name** and **Number** entry by pressing the key next to the item you want to edit. The  $\implies$  options also change accordingly.
- 2. With **Name** selected, begin entering text using the telephone keypad. Each key is marked with the letters and number it provides. You may have to press the key more than once depending on the character you require.
	- For example, the key **2** is also marked as **A**, **B** and **C**. To enter a **C**, press **2** until a **C** is displayed.
	- If the next character you want to enter is on the same key, press  $\blacktriangleright$  to move the cursor right and then enter the character.
	- By default the first letter is entered in upper-case and the phone then switches to lowercase entry mode. To change the case of the current character press **Case**.
	- To enter a space press **Space**.
	- Use the  $\blacktriangleright$  key to move the cursor one space to the right.
	- If you make a mistake, use **Backspace** to delete the character to the left of the cursor.
	- If you have made a mistake in the middle of a character string and do not wish to backspace and re-enter all the characters use the  $\blacktriangleleft$  key to step back to one character before the point where you wish to edit. Either insert the new character or press **Backspace** to delete the character to the left of the cursor.
	- Pressing the **\*** key once enters a **.** (period) or twice a **\***. To enter more than one **\*** or period, press  $\blacktriangleright$  to move the cursor right and then enter the character.
	- Pressing the **#** key once enters a **-** (dash) or twice a **#**. To enter more than one # or dash,  $pres$  to move the cursor right and then enter the character.
- 3. When the name is set as required, select **Number.**
- 4. Enter the number required using the dialing keypad. For external numbers remember to enter any external dialing prefix required (9 say).
	- To enter a hyphen, press **Hyphen**. This does not affect the number dialed but may help make numbers more readable.
	- To enter a 1.5 second pause, press **Pause**. This will appear as a , (comma) character in the telephone number.
	- Use the  $\blacktriangleright$  and  $\blacktriangleleft$  keys to move the cursor left or right.
	- If you make a mistake, use **Backspace** to delete the number to the left of the cursor.
- 5. Do one of the following:
	- To save the speed dial and return to the speed dial list, press **Save**.
	- To return to the speed dial list without saving the changes press **Cancel**.
	- To return to the call handling screen without saving the changes press  $\neg \mathbb{Q}$  Exit.

### <span id="page-15-1"></span><span id="page-15-0"></span>**Deleting a Speed Dial**

- 1. Press **SpDial**. If **SpDial** is not shown, press any **Soft Key.**
- 2. Press **Delete**.
- 3. Select the speed dial entry you want to delete.
	- **Press**  $\triangleleft$  **and**  $\triangleright$  **to display different pages of speed dials or key the first letter of the** required name to jump to the page with a matching entry.
- 4. When the required entry is displayed, press the adjacent  $\Box$  or  $\Box$  key. A request for confirmation will appear.
- 5. Press **Yes** to delete the entry or **Cancel** to exit without deleting.
- 6. Select another entry to delete or press **Done** to return to the speed dial list.

## <span id="page-15-2"></span>**Editing a Speed Dial**

- 1. Press **SpDial**. If **SpDial** is not shown, press any **Soft Key**.
- 2. Press **Edit**.
- 3. Select the speed dial entry you want to edit.
	- **Press**  $\triangleleft$  **and**  $\triangleright$  **to display different pages of speed dials or key the first letter of the** required name to jump to the page with a matching entry.
- 4. When the required entry is displayed, press the adjacent  $\Box$  or  $\Box$  key.
- 5. Edit the speed dial using the same methods as for adding a new speed dial. See Adding a New Speed Dial.
- 6. After saving or canceling any changes you will be returned to the speed dial selection list. Select another speed dial to edit or press **Done** to return to the speed dial list.

# <span id="page-15-3"></span>**Converting a Call Log Entry to a Speed Dial**

You can create a new speed dial from a call log entry. See Saving a Call Log Entry to Your Speed Dial List. This process will start the normal speed entry screen but pre-filled with the name and number from the call log entry.

# **Using the Call Log**

# <span id="page-16-0"></span>**Overview of the Call Log**

The phone maintains a call log, accessed by pressing **Log**. This log can store up to 48 entries. These can be a combination of incoming answered calls, incoming unanswered calls and outgoing calls

You can select which types of calls are included in the log. You can also use call log entries to make return calls or convert the entry into a speed dial for future use.

**E** WARNING: Calls that are made using pin codes and other information will appear in the call log. Either Logging of outgoing calls should be switched off or those call logs removed manually. See Setting Which Calls are Logged.

#### **Notes:**

- 1. Only outgoing calls made using the dial pad or a **SpDial** entry are logged.
- 2. Whilst in the call log you cannot make calls. You can still receive calls and handle them using the dial pad key functions.

When  $\supseteq$  Log is pressed a screen similar to the following is displayed:

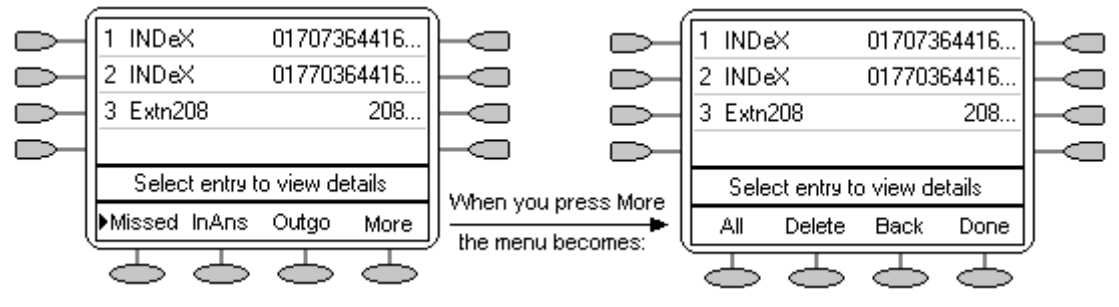

- **Missed** calls are displayed first. You can select from **InAns** or **Outgo**. Alternatively, press **More** and select **All** to display all three options.
- Logged calls are shown with the most recent first.
- The name of the called or calling party is shown if available.
- The number of the called or calling party is shown.
- Press either the  $\blacktriangleleft$  and  $\blacktriangleright$  key to display further pages of entries.
- Pressing the  $\Box$  or  $\Box$  key next to a log entry display further details of that particular call.

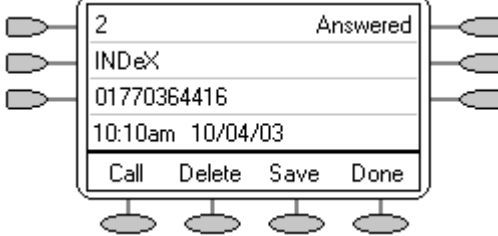

- The number of the log entry
- The type of log entry, i.e. **Answered**, **Un-answered** or **Outgoing**.
- The name of the called or calling party is shown (if available).
- The number of the called or calling party is shown.
- The date and time of the call.
- Press  $\triangleleft$  and  $\triangleright$  to display the previous or next logged call.
- The  $\supseteq$  keys provide a number of actions.

# <span id="page-17-0"></span>**Using the Call Log**

You can make calls directly from the call log. Whilst in the call log you can still make a call by going offhook, pressing **Speaker** and dialing a new call. Similarly, you can still receive calls and handle them using the dial pad key functions.

# <span id="page-17-1"></span>**Viewing the Call Log**

- 1. Press **Log**. If **Log** is not shown, press any **Soft Key**.
- 2. At default, **Missed** calls are displayed first. You can select from **InAns** or **Outgo**. Alternatively, press **More** and select **All** to display all three options. To return to **Missed** or **InAns** or **Outg**, press **Back** and make your selection.
- 3. Press  $\triangleleft$  and  $\triangleright$  to display different pages of log entries.
	- To exit the call log and return to the previous screen press **Done**.
	- To exit the call log and return to the call handling screen press  $\neg \Box$  Exit.
	- To view the details of a particular log entry, press the  $\blacksquare$  and  $\blacktriangleright$  key next to the entry.
- 4. Press **Done** to return to the previous screen.

# <span id="page-17-2"></span>**Making Calls from the Call Log**

- 1. Press **Log**. If **Log** is not shown, press any **Soft Key**.
- 2. At default, **Missed** calls are displayed first. You can select from **InAns** or **Outgo**. Alternatively, press **More** and select **All** to display all three options. To return to **Missed** or **InAns** or **Outg**, press **Back** and make your selection.
- 3. Press  $\triangleleft$  and  $\triangleright$  to display different pages of log entries.
- 4. When you locate the entry you want to call, press the  $\Box$  or  $\Box$  key next to the entry.
	- If the number shown is external but doesn't include the external dialing prefix used by your telephone system, go off-hook, dial the prefix and then press **Call**.

# <span id="page-17-3"></span>**Saving a Call Log Entry to Your Speed Dial List**

- 1. Press **Log**. If **Log** is not shown, press any **Soft Key**.
- 2. At default, **Missed** calls are displayed first. You can select from **InAns** or **Outgo**. Alternatively, press **More** and select **All** to display all three options. To return to **Missed** or **InAns** or **Outg**, press **Back** and make your selection.
- 3. Press  $\blacktriangleleft$  and  $\blacktriangleright$  to display different pages of log entries.
- 4. When you locate the entry you want to call, press the  $\sim$  or  $\sim$  key next to the entry.
- 5. Press **Save**. The speed dial editing screen appears, pre-filled with the details from the call log entry. See Adding a New Speed Dial.

# <span id="page-18-1"></span><span id="page-18-0"></span>**Deleting a Call Log Entry**

- 1. Press **Log**. If **Log** is not shown, press any **Soft Key**.
- 2. At default, **Missed** calls are displayed first. You can select from **InAns** or **Outgo**. Alternatively, press **More** and select **All** to display all three options. To return to **Missed** or **InAns** or **Outg**, press **Back** and make your selection.
- 3. Press  $\triangleleft$  and  $\triangleright$  to display different pages of log entries.
- 4. When you locate the entry you want to call, press the  $\Box$  or  $\Box$  key next to the entry.
- 5. Press **Delete**. The entry is deleted from the Call Log and the details of the next call are shown.
- 6. Press Done to return to the main screen
	- To exit the logged call details and return to the main call log screen press **Done**.
	- To exit the call log and return to the call handling screen press  $\neg$ **Exit**.

# <span id="page-18-2"></span>**Erasing All Logged Calls**

Loss of power to the phone will cause all call log entries to be deleted. In addition you can manually select to erase the call log, see Default Phone/Erase All Settings.

# <span id="page-18-3"></span>**Setting Which Calls are Logged**

**Caution:** If you change these settings, any call details already in the call log that no longer match the selection are deleted.

- 1. Press  $\overline{\textbf{E}}$  Exit to exit any other mode, then press any of the  $\textbf{E}$  keys below the display.
- 2. Press **Option**.
- 3. Press **Log Setup**. A menu showing **Answered**, **Un-Answered** and **Outgoing**, with their current settings, is displayed. .
- 4. To toggle a particular setting between **Yes** and **No**, press the key next to it. Alternatively, press the  $\blacksquare$  key next to a call type to underline its current setting and then press **Yes/No** to change the value of the currently underlined setting.
- 5. Do one of the following: **Note:** If you press the **Save** after changing the settings, any existing call log entries that do not match the call types selected are deleted from the call log.
	- To save the settings and return to the options menu, press **Save**. You will hear a confirmation tone.
	- To return to the **Options** menu without saving any changes, press **Cancel**.
	- To return to the call handling screen without saving any changes, press  $\neg$ **Exit**.

# **Changing Options**

### <span id="page-19-0"></span>**Changing Ringer Options**

The IP Office uses 'distinctive ringing' for different types of calls - a repeated single ring for internal calls, a repeated double ring for external calls and a single ring followed by two short rings for ringback calls. These options are fixed by the IP Office. The phone's own menus allow its ringer sound to be personalized so you can recognize it from other ringing phones.

### **To change the ringer sound:**

You can choose from among eight different ring sounds. This alters the tone and style of ringing used by the phone, the ring pattern is still controlled by the IP Office according to the call type. Note: If you receive a call while selecting a ringer sound, you are automatically returned to the call handling screen.

- 1. Press  $\overline{\mathbf{E}}$  **Exit** to exit any other mode, then press any of the  $\mathbf{E}$  keys below the display.
- 2. Press **Option**.
- 3. Press **Ring Options** followed by **Ring Pattern**. A menu with the current ring pattern appears.
- 4. To select a ringing pattern use either the  $\blacktriangleleft$  and  $\blacktriangleright$  keys or press a dial pad key between 1 and 8. You will hear the selected ringing pattern.
- 5. To hear the ringing pattern again press **Play** or repress the dial pad key.
	- When you have selected a ringing pattern, press  $\triangleright$  **Save**. You will hear a confirmation tone and be returned to the options menu.
	- If you want to return to the options menu without changing the ring pattern, press  $\bigcirc$ **Cancel**.

### **To use the Message Lamp for ringing alerts:**

- 1. Press  $\overline{\mathbb{Q}}$  Exit to exit any other mode, then press any of the  $\mathbb{Q}$  keys below the display.
- 2. Press **Option**.
- 3. Press **Ring Options** and set **Flash Message Lamp** to **Yes** or **No**. When set to **Yes** the Message lamp will flash when you receive a call.
	- Changing this option does not affect the voicemail visual indicator feature.

### **To automatically show the call handling screen:**

- 1. Press  $\overline{\text{E}}$  Exit to exit any other mode, then press any of the  $\text{E}$  keys below the display.
- 2. Press **Option**.
- 3. Press **Ring Options** and set **Show Phone Screen** to **Yes** or **No**. If set to **Yes** then, when you are setting up/using Speed Dial, Call Log, etc, you are automatically returned to the call handling screen when you receive a call.

## <span id="page-20-0"></span>**Adjusting the Display Contrast**

You can adjust the contrast level on the telephone display. You can choose from among fifteen levels of contrast.

- 1. Press  $\overline{\mathbf{E}}$  **Exit** to exit any other mode, then press any of the  $\mathbf{E}$  keys below the display.
- 2. Press **Option**.
- 3. Press **Contrast**. A menu with the current contrast setting appears.
- 4. Use the  $\blacktriangleleft$  and  $\blacktriangleright$  keys to adjust the level of contrast.
- 5. When the contrast is set as required, either:
	- Return to the options menu by pressing  $\text{Done}$ .
	- Return to the call handling screen by pressing  $\neg$ **Exit.**

# <span id="page-20-1"></span>**Call Log Setup**

Through the **Option** menu you can specify which types of calls should be included in the phone's call log. See Setting Which Calls are Logged.

# <span id="page-20-2"></span>**Using Self Test**

Self test can be used to display information about the phone and to check operation of the lamps and display. The information may be required by a telephone system maintainer.

- 1. Press  $\overline{\mathbf{E}}$  Exit to exit any other mode, then press any of the  $\mathbf{E}$  keys below the display.
- 2. Press **Option**.
- 3. Press  $\Box$  **Self Test**. A screen of information appears.
	- **Caution:** In the top row, the center of the display should show REL:2.00 or higher. If not the telephone's software needs to be upgraded. Consult your system Administrator.
- 4. Press and hold the **Test** key. The screen lines should all go black and all the phone lamps should come on. If they do not consult your system Administrator.
- 5. Release **Test** and do one of the following:
	- To return to the options menu, press **Done**.
	- To return to the call handling screen, press  $\neg$  $\Box$ .

### <span id="page-21-0"></span>**Language**

When the phone is first installed, it is set to display screen text in English. You can select the language that you would prefer from the following:

• English, German (Deutsch), French (Français), Spanish (Español), Italian (Italiano), Dutch (Nederlands), Portuguese (Português) or Japanese (Katakana characters).

**Note:** This does not alter your user language setting on the telephone system.

- 1. Press  $\overline{\mathbf{E}}$  **Exit** to exit any other mode, then press any of the  $\Rightarrow$  keys below the display.
- 2. Press **Option**.
- 3. Press **Language**. A menu listing the available languages appears, with the current language underlined.
- 4. Press the  $\Box$  or  $\Box$  key next to the language required. The screen text changes to the language selected.
- 5. Do one of the following:
	- To save the settings and return to the options menu, press **Save**. You will hear a confirmation tone.
	- To return to the options menu without saving any changes, press **Cancel**.
	- To return to the call handling screen without saving any changes, press  $\neg \Box$ .

# <span id="page-21-1"></span>**Automatic Gain Control (AGC)**

Automatic Gain Control (AGC) raises the volume when a caller is speaking quietly and lowers the volume when the caller is loud.

- 1. Press  $\overline{\mathbf{E}}$  Exit to exit any other mode, then press any of the  $\mathbf{E}$  keys below the display.
- 2. Press **Option**.
- 3. Press a  $\triangleleft$  or  $\blacktriangleright$  key until a menu listing the current handset, headset and speaker AGC options is displayed.
- 4. To toggle a particular setting between **Yes** and **No**, press the key next to it.
	- Alternatively, press the  $\Box$  key next to a device type to underline its current setting and then press **Yes/No** to change the value of the currently underlined setting.
- 5. Do one of the following:
	- To save the settings and return to the options menu, press **Save**. You will hear a confirmation tone.
	- To return to the options menu without saving any changes, press **Cancel**.
	- To return to the call handling screen without saving any changes, press  $\neg$ **U**.

## <span id="page-22-1"></span><span id="page-22-0"></span>**Default Phone/Erase All Settings**

The Erase All option allows you to reset all personalized settings entered through the phone's Option menus (except contrast level). It also deletes all entries in the phones Call Log and Speed Dial lists.

- 1. Press  $\overline{\mathbb{Q}}$  Exit to exit any other mode, then press any of the  $\leq$  keys below the display.
- 2. Press **Option**.
- 3. Press a **dor b** key until a menu entitled "*Select item(s) to erase*" is displayed.
- 4. Press the  $\Box$  key next to an items to select/de-select it for erasure. A  $\triangleleft$  is shown next to selected items. The items selectable for erasure are:
	- **Speed Dials:** Selects for erasure all speed dials set in the phone's **SpDial** store.
	- **Call Log:** Selects for erasure all entries in the phone's call log.
	- **User Labels:** Selects for erasure all customized function key labels.
	- **Language:** Selects to default the phone's language setting back to default.
	- **Options:** Any for erasure or defaulting all other phone options.
	- **All:** Selects for erasure or defaulting all of the above.
- 5. Press **Erase** or **Cancel**.
- 6. Press **Done**.

# **Function Keys**

# <span id="page-23-0"></span>**Overview of the Function Keys**

Both the  $\Box$ ,  $\Box$  Function Keys and  $\Diamond$  Soft Keys can be used to access a range of system features. The display adjacent to the key shows the feature name.

Some of these features are default features supported by the phone (e.g. SpDial, Log, Option and Label on the Soft Keys) and are always available. Others are system features that can only be programmed by the System Administrator for Function Keys.

The main screen has three pages. This means that the six  $\Box$  and  $\Box$  keys on each page could be used for up to 18 features. To move between pages use the  $\triangleleft$  and  $\triangleright$  keys.

• **Programming Your Own Functions:**

If the phone has been setup with either or both the Admin and Admin1 features assigned to display keys, you can select and program a number of feature against keys yourself. See Function Key Programming. The full range of possible features can only be programmed by the System Administrator.

#### • **Changing the labels of the Function Keys:**

You can personalize the text labels shown next to the function keys, including those programmed by the System Administrator. See Changing Function Key Labels.

# <span id="page-24-0"></span>**Function Key Programming**

If any one of the keys on the telephone is programmed with an **Admin** or **Admin 1** feature, it allows you to program further features against other function keys. Both **Admin** and **Admin1** are allocated to your function keys by your System Administrator and would appear on a menu screen that is similar to the following:

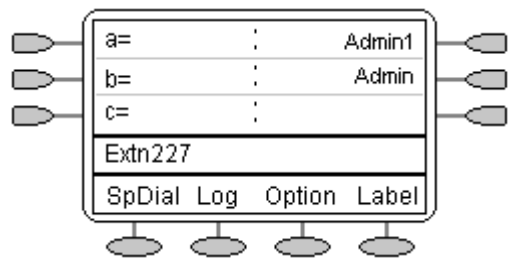

The two tables below list the user programmable features available from **Admin** and **Admin1**. For full details of how each function works see Display Key Features.

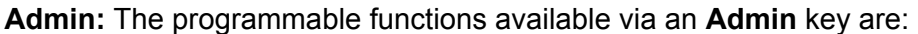

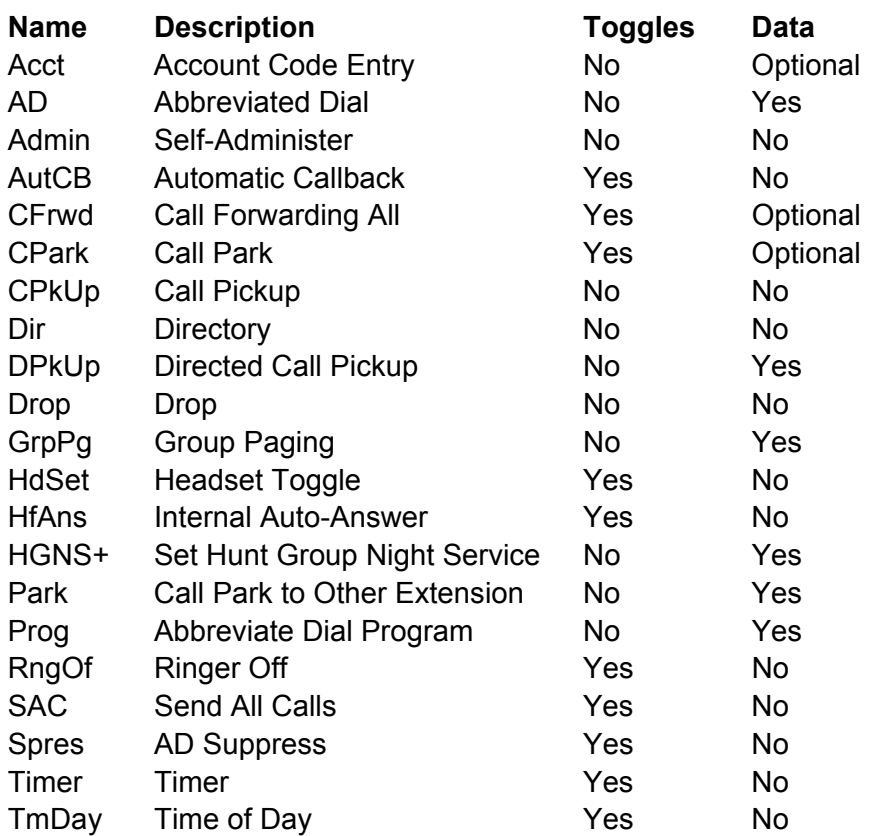

In addition to the above, there is a key labeled **Exlp?** This key enables you to change the display from the shorthand version displayed at default to a longhand version of your own. See Shorthand Programming Mode and Longhand Programming respectively.

**Admin1:** The programmable functions available via an **Admin1** key.

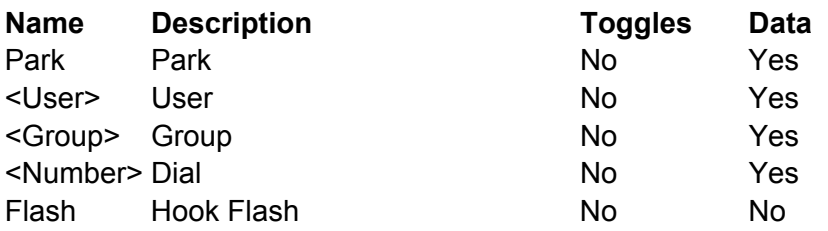

## <span id="page-25-0"></span>**Shorthand Programming Mode**

- 1. Press  $\Box$  **Admin** or  $\Box$  **Admin 1**. See Display Key Programming.
- 2. The **Admin** or **Admin1** menu appears as follows:

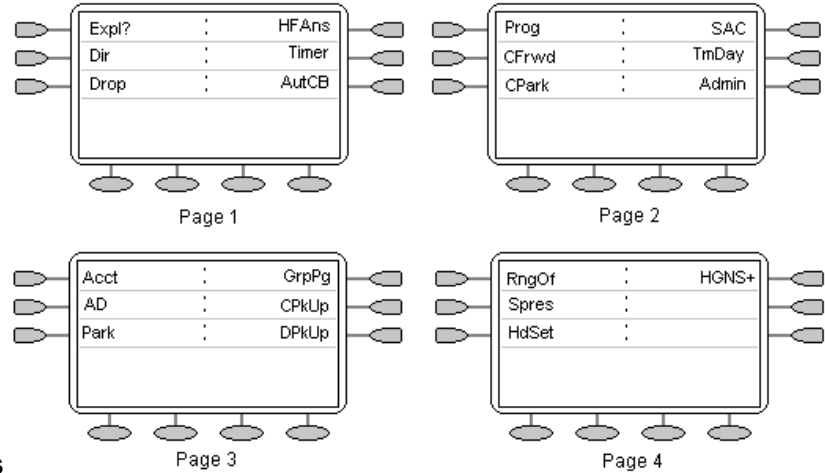

#### **Admin Pages**

With the exception of **Expl1?**, the names shown are the features that you can assign to soft keys. When **Admin** has been selected you can display the full name of the feature by pressing **Expl?.**  See Longhand Programming.

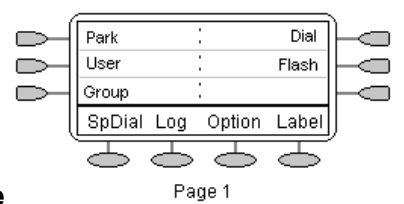

#### **Admin1 Page**

- Similarly, when **Admin1** is pressed, you can assign any one of the functions shown to a soft key.
- 3. On the **Admin** pages, use the **4** and **F** keys to move through the list of feature.
- 4. When the function required is shown, press the Ckey adjacent to its name.
- 5. If the function requires some data to be entered, **[** is shown at the bottom of the display. Enter the data using the normal telephone keypad.
- 6. The upper part of the display reverts to showing the functions currently assigned to each  $\Box$  and  $\subset \subset$ key.
- 7. Select the display key against which to program the new function by pressing that  $\Box$  or  $\Box$  key.
	- **Caution:** Do not select the slot used for the Admin function. Replacing this function will lock the phone for further programming until reset through the telephone system.
- 8. If the display slot is not already used, the display shows **BUTTON PROGRAMMED!**.
	- Press $\rightarrow \mathbb{R}$  EXIT to end programming.
	- Press  $\Box$  **Cont** to continue programming other functions.
- 9. If the display slot already has a programmed function, the display shows **FEATURE ON BUTTON**. Press the  $\blacktriangleleft$  or  $\blacktriangleright$  keys until **Repla**, **Keep** and **Delet** are shown along the right-hand edge of the display.
	- Press **Repla**  $\Box$  to replace that existing function with the one just programmed. The display then shows **BUTTON PROGRAMMED!** as above.
	- Press **Keep**  $\Box$  to keep the existing function and forget the function just programmed.
	- Press **Delete**  $\Box$  to delete the existing function and forget the function just programmed.

### <span id="page-26-0"></span>**Longhand Programming**

- 1. Press  $\Box$  **Admin** or  $\Box$  **Admin 1**. See Display Key Programming. .
- 2. Pressing **Expl?** Cuto switch to longhand programming mode.
- 3. Press **Next** I until the required function required is shown, then press **Selct** .
- 4. If the function requires some data to be entered, **[** is shown at the bottom of the display. Enter the data using the normal telephone keypad.
- 5. The upper part of the display reverts to showing the functions currently assigned to each  $\Box$  and  $\subset$ key.
- 6. Use the  $\blacktriangleleft$  and  $\blacktriangleright$  keys to move between the pages of display keys.
- 7. Select the display key against which to program the new function by pressing that  $\Box$  or  $\Box$  key. **Caution:** Do not select the slot used for the **Admin** function. Replacing this function will lock the phone for further programming until reset through the telephone system.
- 8. If the display slot is not already used, the display shows **BUTTON PROGRAMMED!**.
	- Press  $\rightarrow \square$ **EXIT** to end programming.
	- Press  $\Box$  **Cont** to continue programming other functions.
- 9. If the display slot already has a programmed function, the display shows **FEATURE ON BUTTON**. Press the  $\blacktriangleleft$  or  $\blacktriangleright$  keys until **Repla**, **Keep** and **Delet** are shown along the right-hand edge of the display.
	- Press **Repla**  $\Box$  to replace that existing function with the one just programmed. The display then shows **BUTTON PROGRAMMED!** as above.
	- Press Keep  $\Box$  to keep the existing function and forget the function just programmed.
	- Press **Delete**  $\Box$  to delete the existing function and forget the function just programmed.

# <span id="page-27-1"></span><span id="page-27-0"></span>**Changing Function Key Labels**

You can replace the default label shown for any function key with you own custom label of up to 13 characters.

- 1. Press  $\overline{\mathbf{E}}$  Exit to exit any other mode, then press any of the  $\mathbf{E}$  keys below the display.
- 2. Press **Label**.
	- **Edit** allows you replace the current labels, see the steps below.
	- **Inspect** displays the default labels.
	- **CRestore** replaces any custom labels with the default labels.
	- **Done** exits the button labelling options.
- 3. Press **Edit**.
- 4. Select the function key whose label you wish to change.
- 5. Begin entering the **New Label** text using the telephone keypad.
	- Each number key is marked with the letters it provides. You may have to press the key more than once depending on the character required. For example, the key **6** is also marked as **M**, **N** and **O**. To enter an **O**, re-press the **6** key until an **O** is displayed.
	- If the next character you want is on another key, simply key the next character.
	- If the next character you want to enter is on the same key just used, press  $\blacktriangleright$  to move the cursor right and then enter the character.
	- Pressing the **\*** key once enters a **.** (period). Pressing it twice enters a **\***.
	- Pressing the **#** key once enters a **-** (dash). Pressing it twice enters a **#**.
	- By default the first letter entered and the first letter after any space are entered in uppercase whilst all other character are entered in lower-case. To change the case of the current character press **Case**.
	- To enter a space press **Space**.
	- Use the  $\blacktriangleright$  key to move the cursor one space right.
	- If you make a mistake, use **Backspace** to delete the character to the left of the cursor.
	- If you have made a mistake in the middle of a character string and do not wish to backspace and re-enter all the characters use the  $\blacktriangleleft$  key to step back to one character before the point where you wish to edit. Either insert the new character or press **Backspace** to delete the character to the left of the cursor.
	- **Press Clear to delete all the current text.**
- 6. When the new name is set as required, press **Save**. To return to the label options screen without saving the changes, press **Cancel**.
- 7. Select another button to re-label or press **Done**.

# **System Features**

### <span id="page-28-0"></span>**Introduction**

As well as your phones specific features, you can access a number of system features by dialing short codes.

These instructions are for the system's default configuration. They assume that you are using the default feature codes. It also assumes that you have full access to all features and the public telephone network.

# <span id="page-28-1"></span>**Making Calls**

### **Internal Calls:**

If your System Administrator has allocated you the *Ring Back When Free* feature (see RBak+ - Ringback When Free) under a dial pad digit, you can:

- 1. When you call an extension that does not answer or is busy, press the **RBak** feature key to set a callback on that extension.
- 2. When the extension you called becomes free, your phone will ring (a burst of three rings).
- 3. Lift the handset and the extension is called automatically.
- 4. When the extension you called is free, your phone will ring (a burst of three rings).
- 5. Lift the handset and the extension is called automatically.

### **External calls:**

To make an external call, either dial the number (prefixed by the access code if required) or use a speed dial code (contact your system manager for a list of your speed codes).

If you hear busy tone while dialing, then the call may be barred. Your system manager can bar certain calls, such as those to premium rate numbers and international calls.

# <span id="page-28-2"></span>**Answering Calls**

### **Ringing at your own extension:**

Simply pick up the handset. When in headset mode, press the button associated with the alerting call.

The default ringing cadences are:

- Internal calls have a single ring cadence
- External calls have a double ring cadence.

These can be changed by your System Administrator.

#### **Ringing at another extension:**

You can answer from your own phone by using Call Pick-Up; lift your handset and dial:

- **\*30** to answer a call ringing anywhere.
- **\*31** to answer a call within your group.
- **\*32\*201#** to answer the call for a particular extension, in this example 201.

**Note:** If your phone rings for any longer than a specified period (15 seconds in default), any re-direction feature that you have activated, such as voicemail or call forwarding, will come into effect.

# <span id="page-29-0"></span>**Call Forwarding**

Your calls can be forwarded to another extension or an external number either when you are away from your desk (on no answer), when your extension is busy, and all calls (for example when you go on holiday).

- To switch forward direct station (i.e. not Hunt Group) calls on dial **\*01**, to switch it off dial **\*02**.
- To switch forward on busy on dial **\*03**, to switch it off dial **\*04**.
- To switch forward on no answer on dial **\*05**, to switch it off dial **\*06**.
- To set the number to which your calls are forwarded dial **\*07\*201#**, forwarding to 201 in this example.

# <span id="page-29-1"></span>**Diverting Calls**

You can divert your calls to another extension. In the examples below *N* is the extension to which you want your calls diverted. Note that, if you do not answer calls at the temporary extension, they are forwarded to your own voicemail or call forwarding number.

### **At another extension:**

- **\*12\****N***#** from the extension you are temporarily using.
- **\*13\****N***#** to re-direct the calls back to your own extension, before you return to it.

### **At your own extension:**

- **\*14\****N***#** from your own extension.
- **\*14\*#** to cancel either feature from your own extension.

# <span id="page-29-2"></span>**Do Not Disturb**

You may choose to receive no calls at all or only those from particular callers on your exceptions list:

- To switch Do Not Disturb on (with or without exceptions) dial **\*08**, to switch it off dial **\*09**.
- **\*10\*N#** to add a number to the exception list.
- **\*11\*N#** to delete a number from the exception list.

**Note:** Your callers, other than your exceptions, either hear busy tone or are re-directed to your voicemail.

# <span id="page-30-0"></span>**Voicemail**

Note that not all systems support voicemail or have voicemail installed.

- To switch voicemail on dial **\*18**, to switch it off dial **\*19**.
- To retrieve your voicemail, use the code **\*17**.

Your voicemail may be set up to deliver your messages by calling you whenever you hang up: this feature is known as *Voicemail Ringback*.

• To turn Voicemail Ringback on dial **\*48**; to turn it off dial **\*49**.

Dialing a number while listening to your messages invokes further facilities:

Once messages have been delivered, they are held on the system for 24 hours (this is fixed for Voicemail Lite, but can be varied by your System Administrator if your IP Office is equipped with Voicemail Pro).

You can collect your voicemail from another extension by using the PIN your System Administrator has set up for you. You can collect your messages if you are out of the office, by either dialing from a number that has been registered for the purpose or by dialing your extension number and PIN when prompted. If validation is successful, then dial **1** to retrieve your mail.

The System Administrator also specifies the reception number, to which the call is diverted if the caller dials **0**, and your email address if your voicemail and email are integrated.

# <span id="page-31-1"></span><span id="page-31-0"></span>**Default Feature Codes**

The following are the normal default feature codes available to all users. Your System Administrator may add additional codes for other features and for speed dials.

The **N** where shown, should be replaced by the appropriate number. For example, with **\*07\*N#**, replace **N** with the extension to which you want your calls forwarded when you have forwarding switched on.

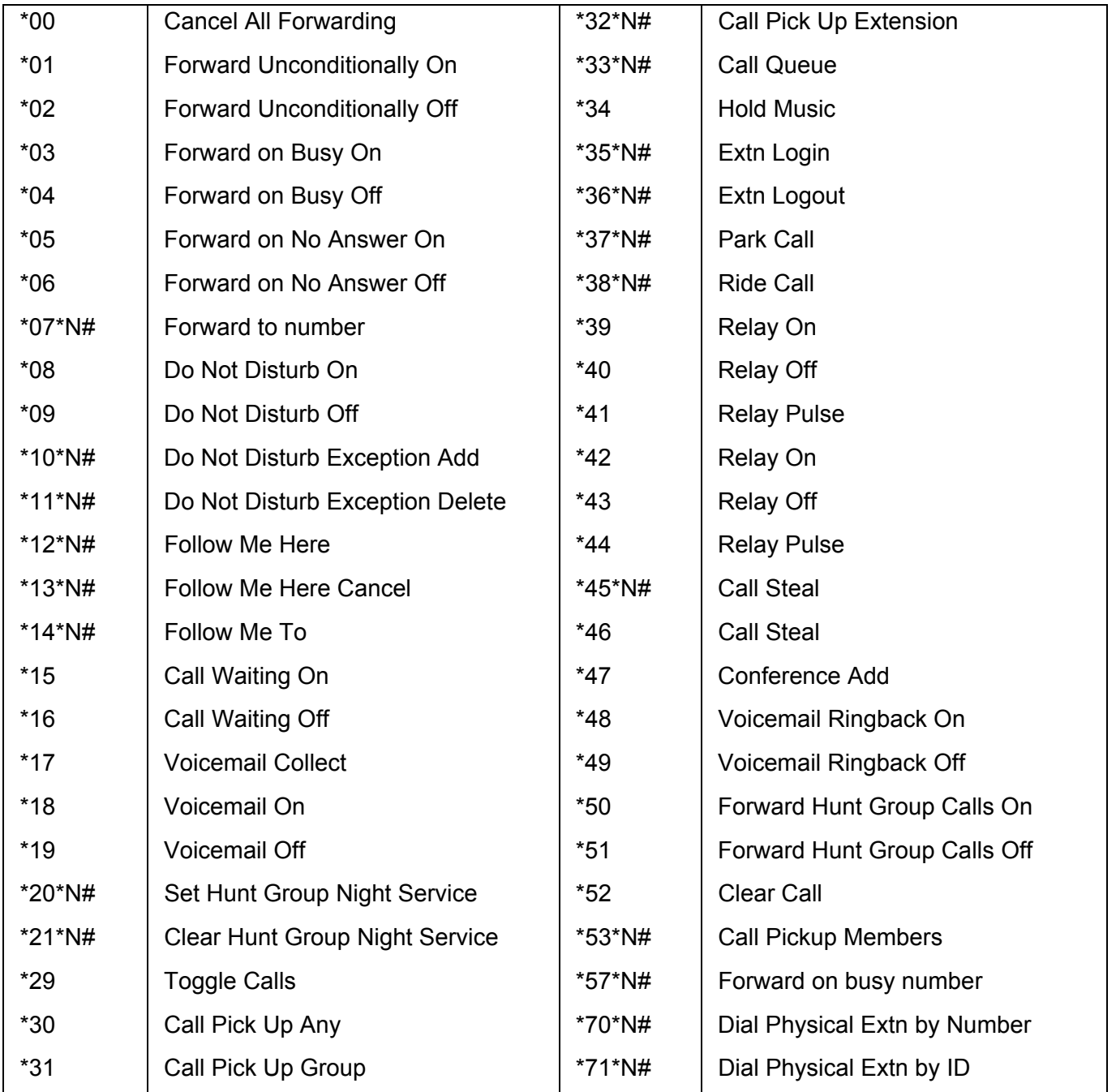

# <span id="page-32-0"></span>**Index**

**0** 07\*N 32 **1** 1.5 enter 15 10\*N 30, 32 11\*N 30, 32 12\*N 30, 32 13\*N 30, 32 14\*N 30, 32 **2** 20\*N 32 201 forwarding 30 21\*N 32 **3** 32\*N 32 33\*N 32 35\*N 32 36\*N 32 37\*N 32 38\*N 32 **4** 45\*N 32 **5** 53\*N 32 5410's Option 23 57\*N 32 **7** 70\*N 32 71\*N 32 **A** Abbreviate Dial Program 25 Abbreviated Dial 6, 25 Access Call Log 8, 9 speakerphone 4 Speed Dial List 8, 9 Access 4 Access 8 Access 9 Account Code Entry 25 Acct 25 AD 25 AD Suppress 25 Adding New Speed Dial 15 Pressing 14 Adding 14 Adding 15 Adjust speakerphone 8 Adjusting

Display Contrast 21 speakerphone 10 Adjusting 10 Adjusting 21 Admin 24, 25, 26, 27 Admin key 25 Admin Pages 26 Admin1 24, 25, 26 Admin1 key 25 Admin1 menu 26 Admin1 Page 26 Administrator 21 Administrator' 6 Affect voicemail 20 Affect 20 AGC 22 All 17, 18, 19 All Logged Calls Erasing 19 All Logged Calls 19 And/or 6 Answer Call 8, 29 showing 19 Answer 8 Answer 19 Answer 29 Answer/make 6 Answered, Unanswered 17 AutCB 25 AutoHold 11 Automatic Callback  $25$ Automatic Gain Control 22 Avaya 4 Avaya 2410 4 Avaya IP Office 4 **B** Back 18, 19 Backspace 15, 28 Both Admin 25 Bridged 6 Bridged Appearance 6 Busy Off 32 Busy On 32 BUTTON

PROGRAMMED 26,

Call Appearance 6,

Call Appearance

pressing 11 Call Appearance button 11

27 **C**

13, 24

button

Call Appearance Keys replace 6 Call Appearance Keys 4 Call Appearance Keys 6 Call Appearance Keys 11 Call Appearance/Feature Keys 6 Call Appearance/Function Key Icons 6 Call Coverage Appearance 6 Call Coverage Appearance Keys 6 Call Forwarding 30 Call Forwarding All 25 Call Handling Buttons 4 Call Log Access 8, 9 Overview 17 Using 18 Viewing 18 Call Log 4 Call Log 8 Call Log 9 Call Log 17 Call Log 18 Call Log 18 Call Log 18 Call Log 19 Call Log 20 Call Log 23 Call Log Entry Converting 16 Deleting 19 Saving 18 Call Log Entry 16 Call Log Entry 18 Call Log Entry 19 Call Log Setup 21 Call Park Other Extension 25 Call Park 25 Call Pick Up Any 32 Call Pick Up Extension 32 Call Pick Up Group 32 Call Pickup 25 Call Pick-Up 29 Call Pickup Members 32 Call Queue 32 Call Steal 32

Call Waiting Off 32 Call Waiting On 32 Call's Call Appearance button 11 Calls Answer 8 Answering 29 Clearing 9 Diverting 30 Incoming 6 Make 8 Making 18, 29 Calls 6 Calls 8 Calls 8 Calls 9 Calls 18 Calls 29 Calls 29 Calls 30 Cancel 15, 16, 19, 20, 22, 23, 28 Cancel All Forwarding 32 Case 15, 28 CAUTIONS 6 CFrwd 25 Changing Function Key Labels 28 Ring Pattern 20 Changing 20 Changing 28 Clear Call 32 Clear Hunt Group Night Service 32 Clearing Call 9 Clearing 9 Colleague's 6 Conference 13 Conference Add 32 **Converting** Call Log Entry 16 Converting 16 CPark 25 CPkUp 25 **D** Day 25 Default Feature Codes 32 Default Phone/Erase All Settings 23 Delet 26, 27 **Deleting** Call Log Entry 19 Speed Dial 16 Deleting 16 Deleting 19 Deutsch 22

**5410/2410 Phone User Guide Page 33 IP Office** Issue 3f (7th October 2005) Dial Speed Dial Number 14 Dial 14 Dial Physical Extn 32 Dir 25 Directed Call Pickup 25 Display Contrast Adjusting 21 Display Contrast 21 Display, Call Appearance 4 Diverting Calls 30 Diverting 30 Do Not Disturb 30 Done pressing 21 Done 16, 18, 19 Done 21 Done 21 Done 28 DPkUp 25 Drop 8, 12, 13

### **E**

**Editing** Speed Dial 16 Editing 14 Editing 16 Either Logging 17 Email 31 End speakerphone 10 End 10 English 22 **Entering** 1.5 15 New Label 28 Entering 15 Entering 28 Erase All 23 Erasing All Logged Calls 19 Erasing 19 Español 22 Exit pressing 21 Exit 15, 18, 19 Exit 21 Exlp 25 Expl Pressing 26, 27 Expl 26 Expl 27 Expl1 26 Extn Login 32 Extn Logout 32 **F** Feature 4 FEATURE ON BUTTON 26, 27

Flash Message Lamp set 20 Yes 20 Flash Message Lamp 20 Follow Me Here 32 Follow Me Here Cancel 32 Follow Me To 32 Forward Hunt Group Calls Off 32 Forward Hunt Group Calls On 32 Forward Unconditionally Off 32 Forward Unconditionally On 32 Forwarding 201 30 Forwarding 30 Français 22 Function Active 6 Function Key Labels Changing 28 Function Key Labels 28 Function Key Programming 25 Function Keys Overview 24 System Administrator 24 Function Keys 6 Function Keys 24 **G** German 22 Group Paging 25 GrpPg 25 **H** HdSet 25 Headset 9 Headset Toggle 25 Headset Working 9 HfAns 25 HGNS 25 **Hold** Test key 21 Hold 6, 11, 12 Hold 21 Hold Music 32 Home 8, 10 Hook Flash 25 Hunt Group 30

### Hyphen 15 ID 32 InAns 17, 18, 19 Incoming Call 6 Incoming 6

**I**

Internal Auto-Answer 25 Internal Calls 29 Introduction 29 IP 6 IP Office 4, 6, 31 IP Office Key refer 6 IP Office Key 6 Italian 22 Italiano 22 **J** Japanese 22 **K** Katakana 22 Keep 26, 27 **L** Label Soft Keys 24 Label 24 Lamp Operation 6 Language 22 LED 10 Line 6 Line Appearance 6 Log pressing 17 Log 17 Log 18 Log 18 Log 18 Log 19 Log 19 Log 24 Longhand Programming 27 **M** Making Call 8 Calls 18, 29 Making 8 Making 18 Making 29 Message 13, 20 Message button Press 13 Message button 13 Missed return 18, 19 Missed 18 Missed 18 Missed 18 Missed 19 Mode' 9 More 17, 18, 19 **N** Name 15 Necessary.To 10 Nederlands 22 New Label entering 28

New Speed Dial Adding 15 New Speed Dial 15 No Answer Off 32 No Answer On 32 Not Disturb 30 Not Disturb Exception Add 32 Not Disturb Exception Delete 32 Not Disturb Off 32 Not Disturb On 32 Number System Features 6, 24 Number 6 Number 15 Number 24 Number 32 **O** On/off 4 Option 24 Option menu return 19 Option menu 19 Option menu 21 Other Extension Call Park 25 Other Extension 25 Outg 18, 19 Outgo 17, 18, 19 **Overview** Call Log 17 Function Keys 24 Speed Dials 14 Overview 4 Overview 14 Overview 17 Overview 24 **P** Park 24 Park Call 32 Pause 15 PIN 31 Play 20 Português 22 Portuguese 22 Press Add 15 Press Admin 26, 27 Press Clear 28 Press Conference 13 Press Cont 26, 27 Press Contrast 21 Press Delete 16, 19, 26, 27 Press Done 18, 19, 23 Press Drop 9, 13 Press Edit 16, 28 Press Erase 23 Press Exit 19, 20, 21, 22, 23, 27, 28 Press EXIT 26

**5410/2410 Phone User Guide Page 34 IP Office** Issue 3f (7th October 2005)

New Label 28

Press Hold 11 Press Keep 26, 27 Press Label 28 Press Language 22 Press Log 18, 19 Press Log Setup 19 Press Next 27 Press Option 19, 20, 21, 22, 23 Press Redial 8, 9, 11 Press Repla 26, 27 Press Ring Options 20 Press Save 18 Press Self Test 21 Press SpDial 14, 15, 16 Press Speaker 10 Press Transfer 12 Press Yes 16 Pressing Add 14 Call Appearance button 11 Done 21 Exit 21 Expl 26, 27 Log 17 Message button 13 RBak 29 Save 19 SpDial 14 SpDial softkey 10 Speaker 8, 18 Pressing 8 Pressing 10 Pressing 11 Pressing 13 Pressing 14 Pressing 17 Pressing 18 Pressing 19 Pressing 21 Pressing 26 Pressing 27 Pressing 29 Previous/Next Page 4 Prog 25 Programming Your Own Functions 24 Programming 24 **R** RBak press 29 RBak 29 Redial 4, 11 Redial list 11 Redials 11 Refer IP Office Key 6 Refer 6

Relay Off 32 Relay On 32 Relay Pulse 32 Release Test 21 Repeat Steps 13 Repla 26, 27 Replace Call Appearance Keys 6 Replace 6 Return Missed 18, 19 Options menu 19 Return 18 Return 18 Return 18 Return 19 Return 19 Ride Call 32 Ring Back When Free 29 Ring Options 20 Ring Pattern Changing 20 Ring Pattern 20 Ringer Off 25 RngOf 25 **S** SAC Send All 24 set 24 SAC 24 SAC 25 Save Call Log Entry 18 press 19 Save 15 Save 18 Save 19 Save 20 Save 22 Save 22 Save 28 See 26 Selct 27 Select item 23 Select/de-select 23 Self-Administer 25 Send All SAC 24 Send All 24 Send All Calls 24, 25 Set Flash Message Lamp 20 SAC 24 Show Phone Screen 20 up/using Speed Dial 20 Which Calls 19 Yes 20 Set 19 Set 20

Set 24 Set Hunt Group Night Service 25, 32 **Shorthand** Programming Mode 26 Show Phone Screen set 20 Yes 20 Show Phone Screen 20 Showing Answered 19 Showing 19 Soft Keys Label 24 Soft Keys 14, 15, 16, 18, 19 Soft Keys 24 Softkey 14 Softkeys 4 Space 15, 28 Spanish 22 **SpDial** pressing 14 SpDial 14 SpDial 14 SpDial 15 SpDial 16 SpDial 16 SpDial 17 SpDial 23 SpDial 24 SpDial softkey press 10 SpDial softkey 10 Speaker pressing 8, 18 Speaker 8 Speaker 18 Speakerphone Access 4 Adiust 10 end 10 use 10 Speakerphone 4 Speakerphone 8 Speakerphone 10 Speakerphones 10 Speed Dial Deleting 16 Editing 16 Overview 14 Speed Dial 4, 10 Speed Dial 14 Speed Dial 16 Speed Dial 16 Speed Dial 16 Speed Dial 23 Speed Dial List Access 8, 9 Speed Dial List 8 Speed Dial List 9 Speed Dial Number

Dialing 14 Speed Dial Number 14 Spres 25 Standard 12-button 4 System Administrator Function Keys 24 System Administrator 4, 6, 11 System Administrator  $24$ System Administrator 25 System Administrator 29 System Administrator 29 System Administrator 31 System Administrator 32 System Features number 6, 24 System Features 6 System Features 24 Telephone's 21 Test key hold 21 Test key 21 TmDay 25 Toggle Calls 32 Transfer 12 **U** Un-Answered 19 Up/using Speed Dial setting 20 Up/using Speed Dial 20 Use speakerphone 10 Use 10 User Labels 23 Using Call Log 18 Using 18 Using Self Test 21 **V** Viewing Call Log 18 Viewing 18 Voicemail affect 20 Voicemail 4, 6 Voicemail 20 Voicemail 24 Voicemail 29 Voicemail 30 Voicemail 30 Voicemail 31 Voicemail Collect 32 Voicemail Lite 31 Voicemail Off 32

**T**

**5410/2410 Phone User Guide Page 35 IP Office** Issue 3f (7th October 2005)

REL 21

Voicemail On 32 Voicemail Pro 31 Voicemail ringback 31 Voicemail Ringback Off 32 Voicemail Ringback On 32 Volume Controls 4

**W** WARNING 17 Which Calls Setting 19 Which Calls 19 **Y** Yes

Flash Message Lamp 20 set 20 Show Phone Screen 20 Yes 19 Yes 20 Yes 22 Yes/No 19, 22

Your Own Functions Programming 24 Your Own Functions 24 Your Speed Dial List 18

Download from Www.Somanuals.com. All Manuals Search And Download.

Performance figures and data quoted in this document are typical, and must be specifically confirmed in writing by Avaya before they become applicable to any particular order or contract. The company reserves the right to make alterations or amendments to the detailed specifications at its discretion. The publication of information in this document does not imply freedom from patent or other protective rights of Avaya or others.

Intellectual property related to this product (including trademarks) and registered to Lucent Technologies have been transferred or licensed to Avaya.

All trademarks identified by the ® or ™ are registered trademarks or trademarks, respectively, of Avaya Inc. All other trademarks are the property of their respective owners.

This document contains proprietary information of Avaya and is not to be disclosed or used except in accordance with applicable agreements.

> Any comments or suggestions regarding this document should be sent to "wgctechpubs@avaya.com".

> > © 2005 Avaya Inc. All rights reserved.

Avaya Sterling Court 15 - 21 Mundells Welwyn Garden City **Hertfordshire** AL7 1LZ England

Tel: +44 (0) 1707 392200 Fax: +44 (0) 1707 376933

Web: http://www.avaya.com

Free Manuals Download Website [http://myh66.com](http://myh66.com/) [http://usermanuals.us](http://usermanuals.us/) [http://www.somanuals.com](http://www.somanuals.com/) [http://www.4manuals.cc](http://www.4manuals.cc/) [http://www.manual-lib.com](http://www.manual-lib.com/) [http://www.404manual.com](http://www.404manual.com/) [http://www.luxmanual.com](http://www.luxmanual.com/) [http://aubethermostatmanual.com](http://aubethermostatmanual.com/) Golf course search by state [http://golfingnear.com](http://www.golfingnear.com/)

Email search by domain

[http://emailbydomain.com](http://emailbydomain.com/) Auto manuals search

[http://auto.somanuals.com](http://auto.somanuals.com/) TV manuals search

[http://tv.somanuals.com](http://tv.somanuals.com/)